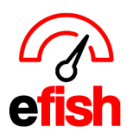

## **Missing Accounts in the Short P&L**

Whenever new accounts are created in your accounting software you will have to allow efish to display them in the Short P&L. This is to prevent anyone from seeing any accounts you do not want them to see at any given time. If you notice you are missing accounts in your Short P&L in efish follow these steps to make any applicable accounts visible.

- 1. Log into efish and navigate to **[Administration > Company Settings > Accounts Tab]**
	- You will see all accounts listed in the left column under "Name"
	- The far right column will determine which accounts are displayed in the Short P&L
- 2. Go through the list and make sure the **[checkbox]** under the Short/Flash P&L column at the far right is checked for any account you wish to display in the Short P&L
	- You can select or deselect all accounts in that column by clicking the **[Toggle All]** option above the checkboxes.
- 3. Once you have checked off all applicable accounts you wish to display in the Short P&L click **[Save]** at the bottom of the page.
- 4. To verify the accounts are now displayed in the Short P&L navigate to **[Accounting > Short P&L]** Any accounts you checked off in step 2 should now be displayed in the Short P&L as long as you remembered to click **[Save]** when done.
	- If they are still missing be sure and refresh the page using the F5 key on your keyboard.

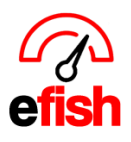

**www.pointblanksoftware.com**